# IPRP - UM - Hot Spare - Як налаштувати гаряче резервування Hik IP Receiver Pro

Вміст

- Розділ 1 Загальний огляд
- Розділ 2 Налаштування параметрів гарячого резерву
	- 2.1 Перед початком роботи
	- 2.2 Налаштування параметрів гарячого резерву
- Розділ 3 Синхронізація інформації резервної копії
- Розділ 4 Перемикання між основним та резервним серверами
- Розділ 5 Подвійне підключення за сценарієм гарячого резерву
- Розділ 6 Вимкнення налаштувань гарячого резерву

# Розділ 1 - Загальний огляд

У цьому документі описано, як налаштувати сценарій гарячого резервування та працювати з **Hik IP Receiver Pro V1.4.0** та вище. Рішення **Гарячого резервування** полягає в підключенні до чотирьох **IP Receiver Pro** до облікового запису **Hik-ProConnect**, щоб інформація, включаючи пристрої, розділи (області) та події, могла бути збережена в хмарі. Таким чином, якщо певний **IP Receiver Pro** вийде з ладу, інформація на іншому **Hik IP Receiver Pro** буде синхронізована з інформацією, збереженою на **Hik-ProConnect**. Основні кроки відображаються наступним чином.

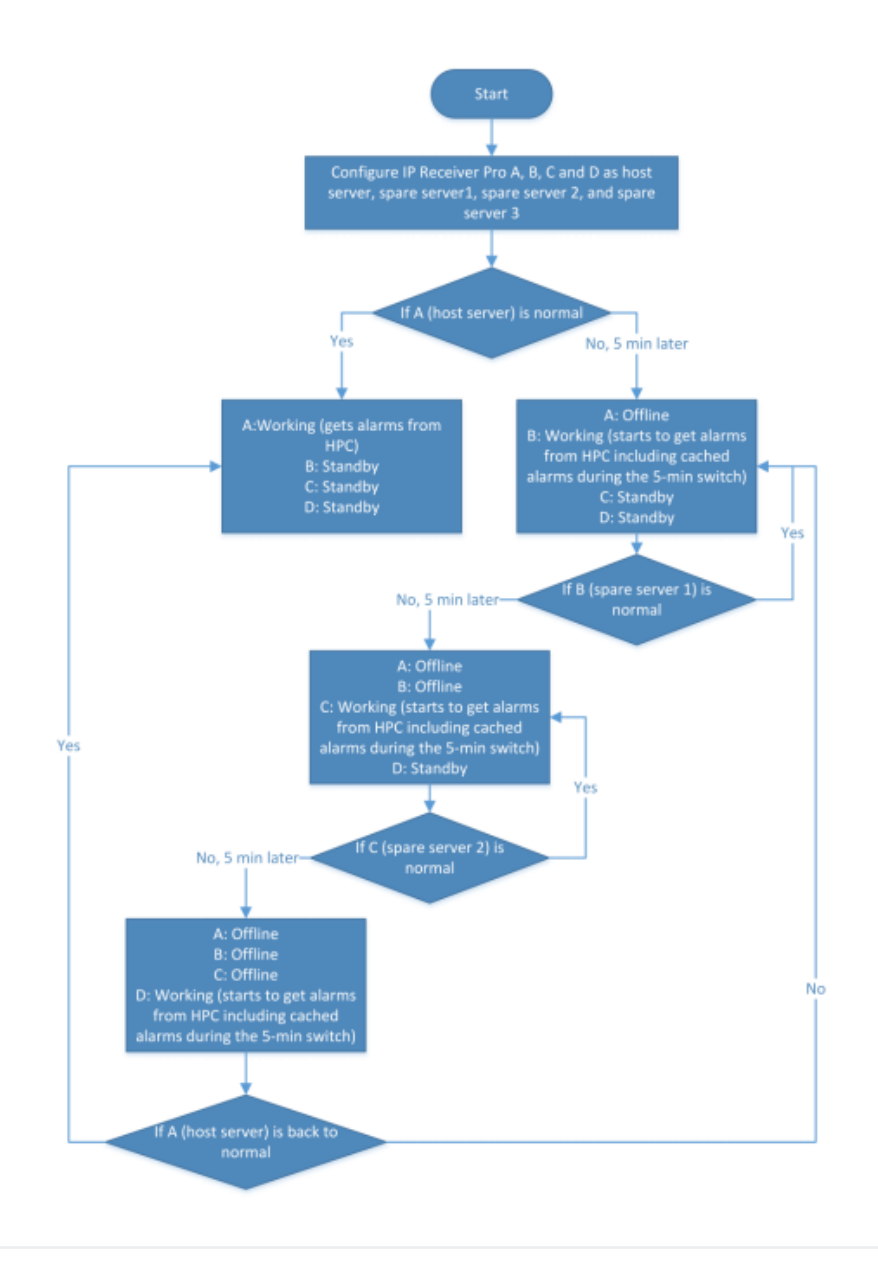

## Розділ 2 - Налаштування параметрів гарячого резервування

У цьому розділі описано підготовку, необхідну для створення середовища гарячого резерву, та кроки для налаштування параметрів гарячого резерву. Ви можете налаштувати кожен **IP Receiver Pro** відповідним чином іпідключити їх усі до одного облікового запису **Hik-ProConnect**.

## 2.1 Перед початком роботи

Служба гарячого резервування підтримує до чотирьох **IP Receiver Pro**. Кожен **IP Receiver Pro** встановлюється на окремому комп'ютері (**Сервер**), але кожен **IP Receiver Pro** повинен мати однакові данні **Hik-ProConnect**, **ARC ID** та **ARC KEY** на сторінці **Hik-ProConnect** та підключатися до **ARC** (ARC1, ARC2, ARC3 та ARC4).

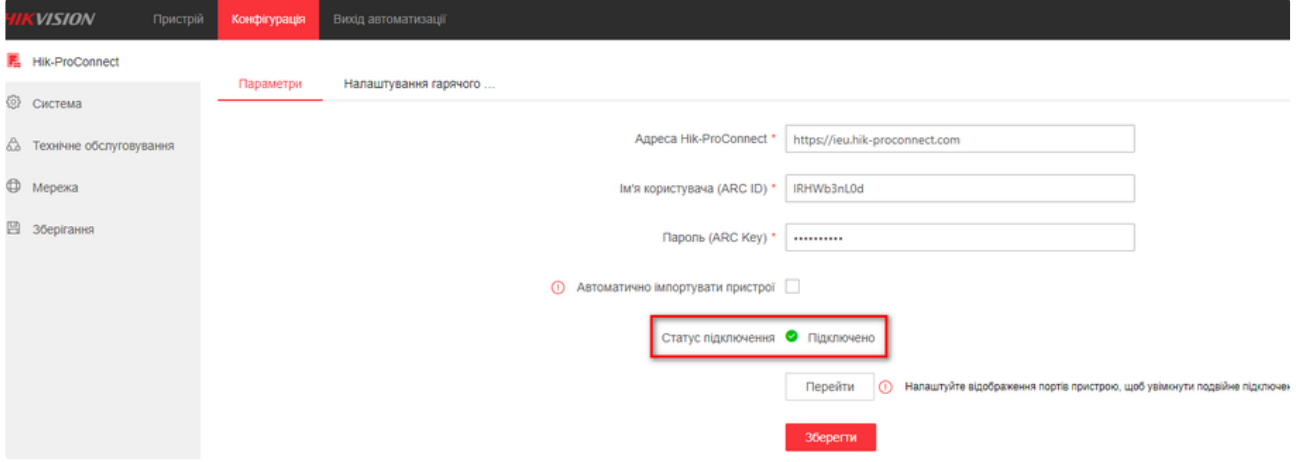

Наприклад, 4 адреси **IP Receiver Pro** мають наступні: http://192.168.1.100:80/, http://192.168.1.101:80/, http://192.168.1.102:80/, http://192.168.1.103:80/. Всі вони підключені до **ARC** за протоколом **Sur-Gard**, а їх статус підключення - **Підключено**. Як показано на малюнку нижче.

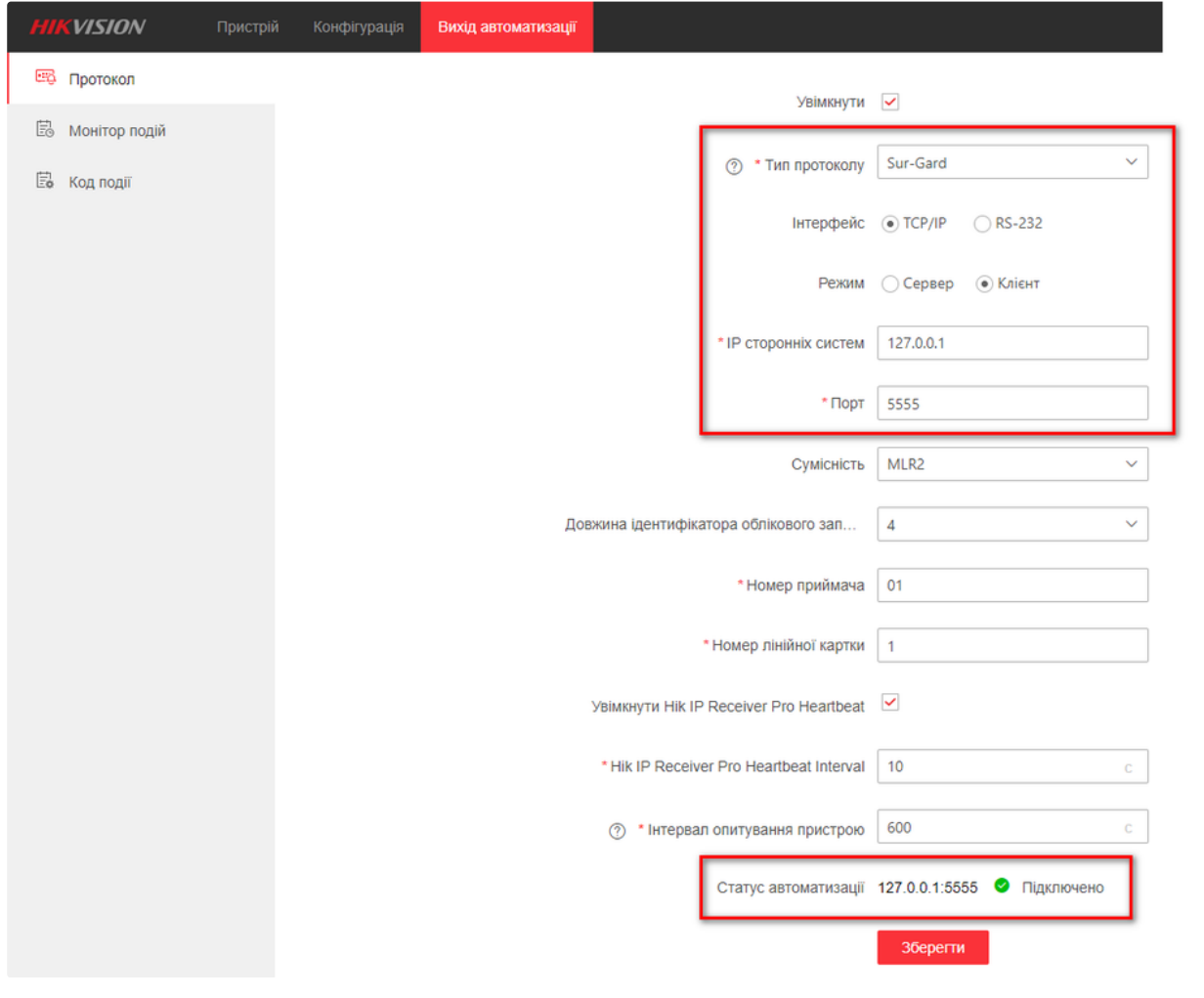

## 2.2 Налаштування параметрів гарячого резерву

Зайдіть на сайт http://192.168.1.100:80/, натисніть **Конфігурація** -> **Hik-ProConnect** -> **Налаштування гарячого резерву**. (В цьому випадку, 192.168.1.100:80 обрано **Хост-Сервером**).

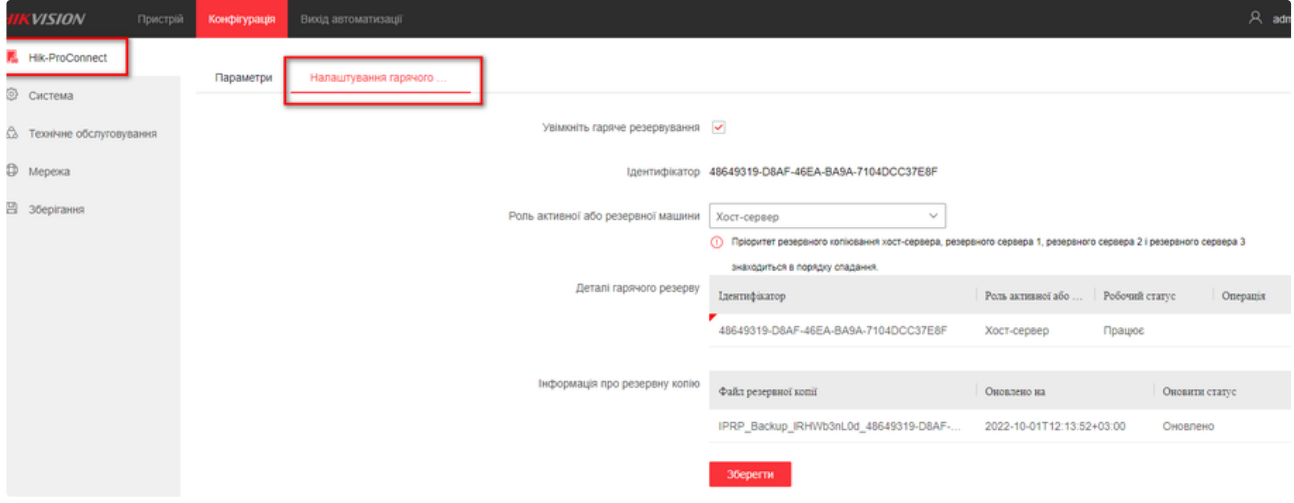

### Налаштувати **Хост-Сервер**:

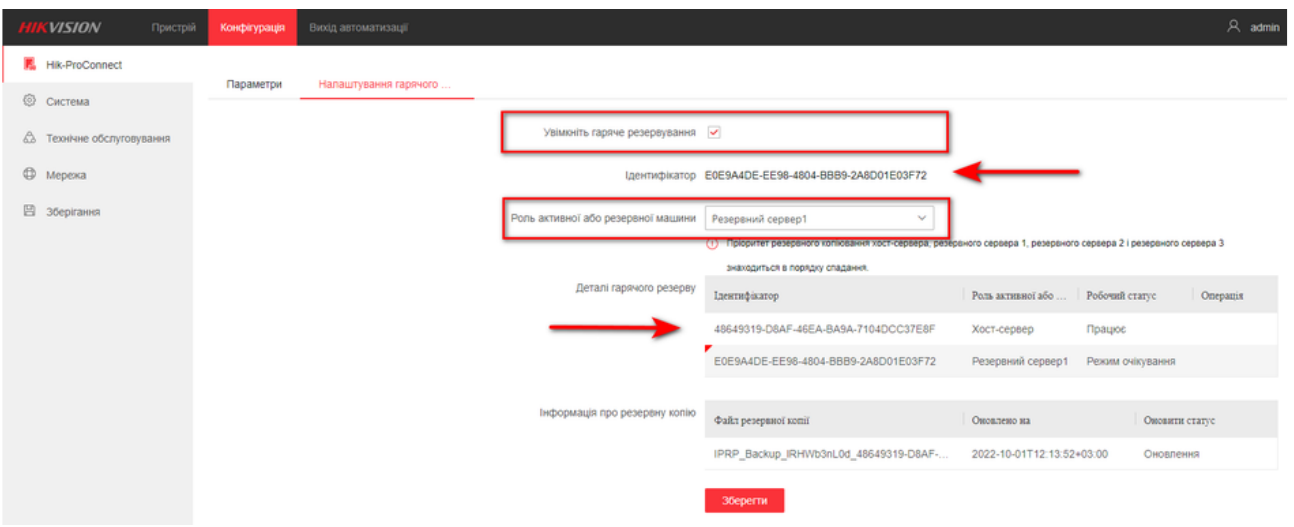

## Примітка

- **ID** це унікальний ідентифікатор **IP Receiver Pro**, який використовується зараз.
- Головний сервер повинен бути налаштований перед резервними серверами.

### Натисніть **Зберегти**.

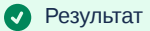

Ви побачите, що поточний **IP Receiver Pro** "**ID**" відображається як **Хост-Сервер** в таблиці **Hot Spare Devices**, а статус - **Працює**. Як показано на малюнку нижче, ідентифікатор 48649319-D8AF-46EA-BA9A-7104DCC37E8F(у вас буде свій унікальний) є єдиним ідентифікатором **IP Receiver Pro**, IP-адреса якого 192.168.1.100. Червона мітка кута у верхньому лівому куті стовпчика ідентифікатора означає, що ідентифікатор представляє **IP Receiver Pro**, який використовується в цей момент.

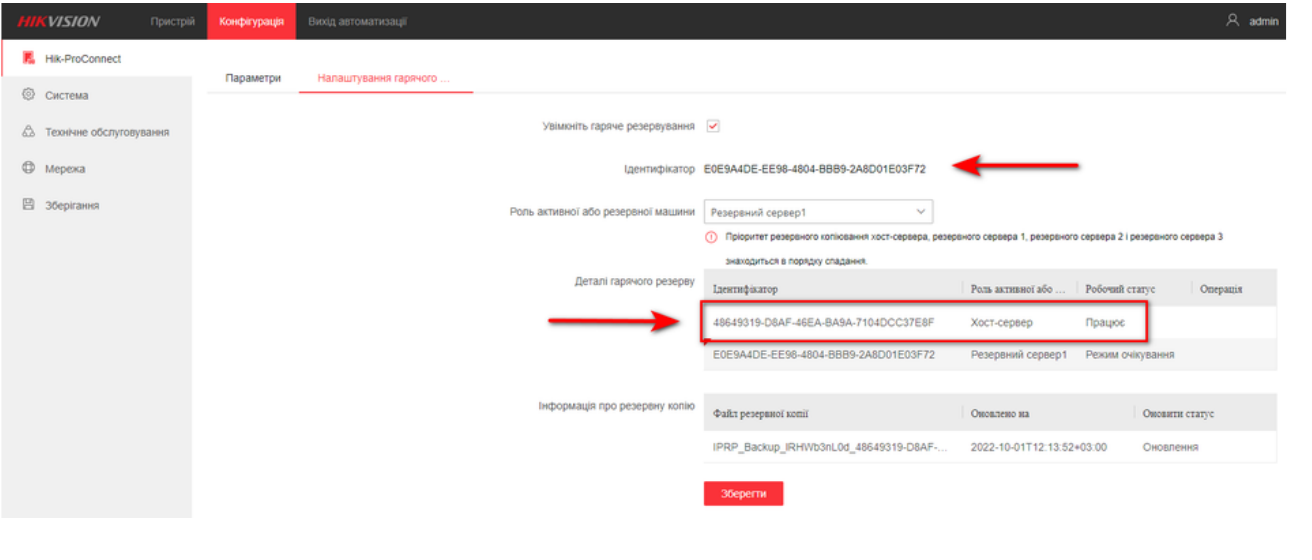

### **Налаштувати резервні сервери.**

Зайдіть на наступний IP Receiver Pro 192.168.1.101(для приклада), встановіть прапорець **Enable Hot Spare** і виберіть **Резервний сервер 1** в якості Роль **Резервної машини**.

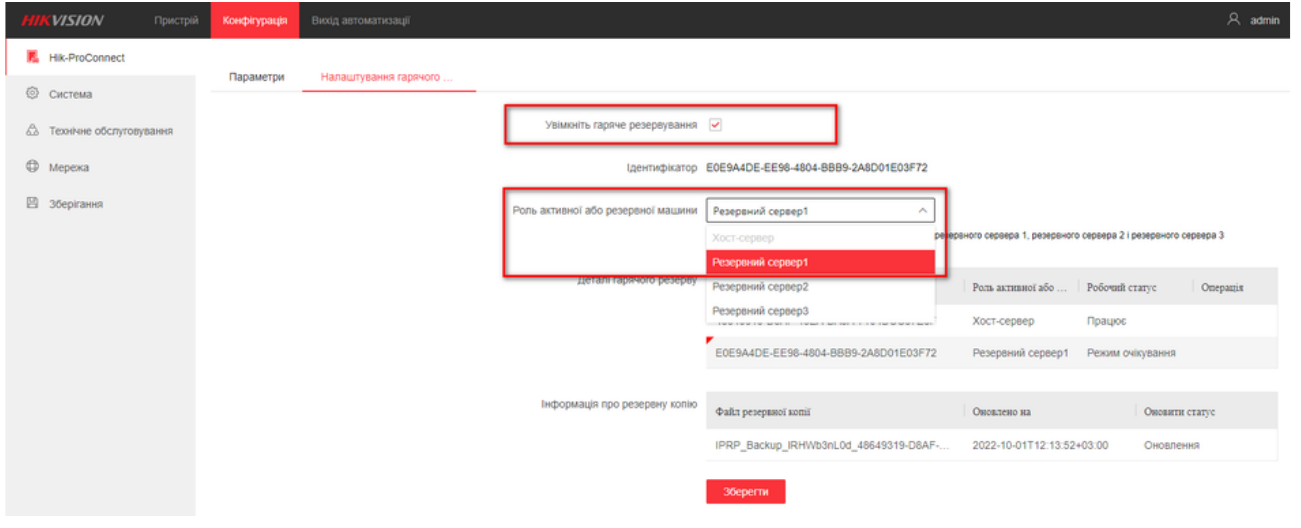

Примітка

**Хост-сервер** вже обрано у попередньому кроці, тому поточний **IP Receiver Pro** може бути обраний лише як **Резервний сервер**.

Натисніть **Зберегти**.

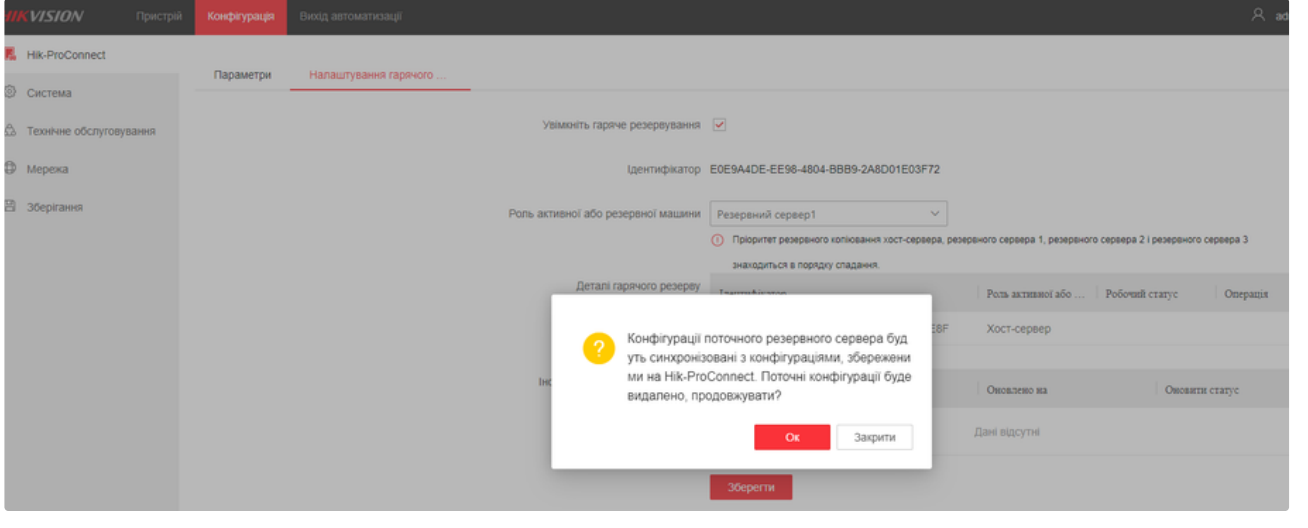

### Результат

Ви побачите, що поточний ідентифікатор **IP Receiver Pro** відображається як **Резервний сервер 1** у таблиці Hot Spare Devices, а статус - **Режим очікування**. Як показано на малюнку нижче, **ID** E0E9A4DE-EE98-4804-BBB9-2A8D01E03F72 є єдиним ідентифікатором **IP Receiver Pro**, IP-адреса якого 192.168.1.101.

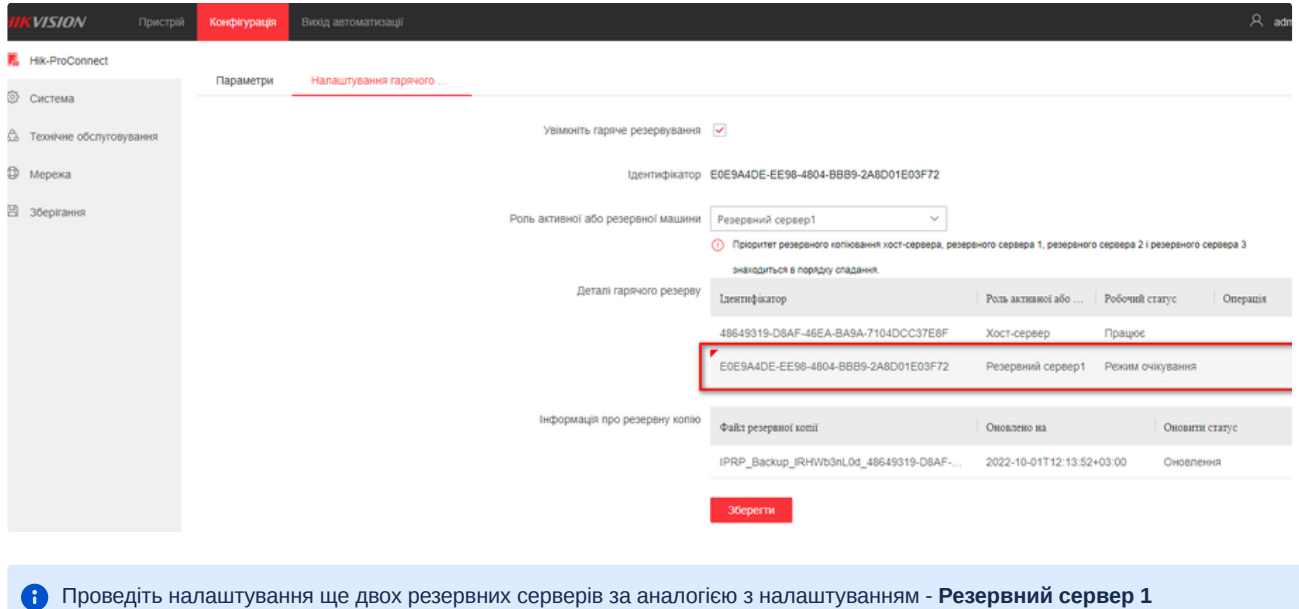

# Розділ 3 - Синхронізація інформації резервної копії

Резервна копія інформації, збережена на **Hik-ProConnect** з **IP Receiver Pro**, включає пристрої, пов'язані з пристроями розділи (області), зони, канали, користувачів та їхні пристрої, а також події.

Якщо вищевказана інформація змінюється, головний сервер створить резервну копію своєї інформації на **Hik-ProConnect**, а резервні сервери будуть отримувати актуальну інформацію з **Hik-ProConnect** кожні 60 секунд та оновлювати інформацію на резервних серверах. У таблиці Інформація про резервну копію ви можете переглянути ім'я файлу, час оновлення, а також статус оновлення.

Для таких операцій, як управління пристроями (додавання пристроїв, видалення пристроїв і редагування інформації про пристрої), конфігураціями (налаштування конфігурації (налаштування пов'язаних з пристроями розділів, зон і каналів), управління

користувачами (додавання користувачів, видалення пристроїв і редагування інформації про них), управління (додавання користувачів, видалення користувачів і редагування інформації про користувачів) і керування подіями (додавання подій, видалення подій, редагування подій та імпорт подій), ви можете редагувати їх лише на **IP Receiver Pro**, який встановлено як **Хост-Сервер**. Резервне копіювання інформації на запасних серверах (**Резервний сервер 1**, **Резервний сервер 2** та **Резервний сервер 3**) не може бути змінено.

Щоб показати, як резервні сервери синхронізують інформацію про резервне копіювання з **Хост-Сервером**, у цьому розділі на прикладі додавання пристрою до **IP Receiver Pro**, який виконує роль головного сервера.

### 1. Додайте пристрій до **Хост-Сервера** (IP Receiver Pro з IP-адресою 192.168.1.100).

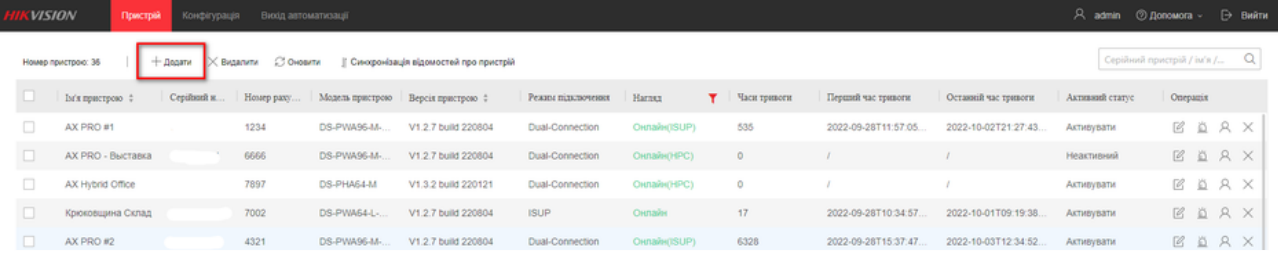

#### 2. На сторінці **Налаштування гарячого резерву Хост-Сервера** зачекайте 1 хвилину, і ви побачите, що інформація про резервне

### копіювання була завантажена в **Hik-ProConnect**.

ı

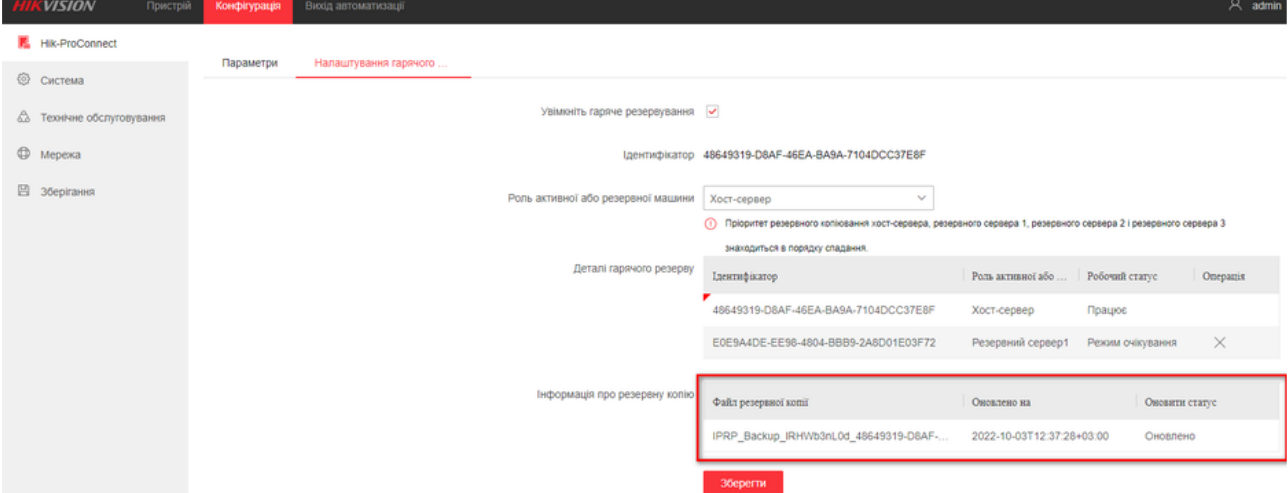

3. На сторінці **Налаштування гарячого резерву Резервного сервера 1** (IP Receiver Pro з IP-адресою 192.168.1.101) зачекайте

ще 1 хвилину, і ви побачите, що інформація про резервне копіювання оновилася.

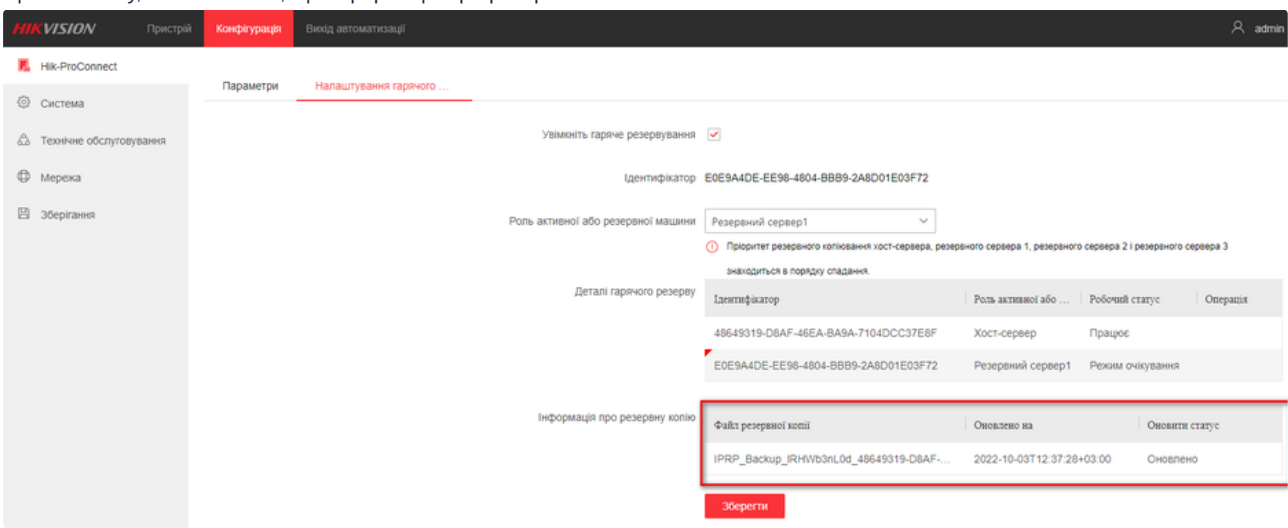

4. Перевірте список пристроїв на IP Receiver Pro **Резервного сервера 1**, він показує, що список пристроїв на **Хост-Сервері** було синхронізовано з **Резервним сервером 1**, як показано на наступному зображенні.

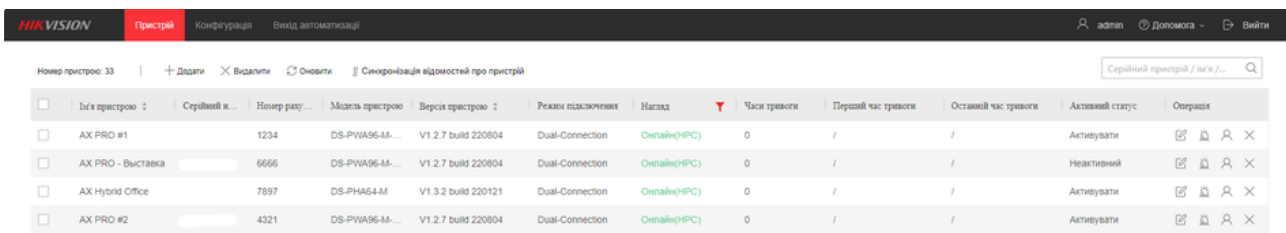

5. Список пристроїв на **Резервному сервері 2** та **Резервному сервері 3** синхронізуються зі списком пристроїв на **Хост-Сервері**.

# Розділ 4 - Перемикання між Хост-Сервером та Резервними серверами

Зазвичай, **Хост-сервер** знаходиться в активному стані, а резервні сервери (**Резервний сервер 1**, **Резервний сервер 2**, **Резервний сервер 3**) знаходяться в режимі очікування, як показано на наступному малюнку. Тільки **IP Receiver Pro** в активному стані пересилає тривоги на **ARC**, а **IP Receiver Pro** в режимі очікування не пересилають тривоги на **ARC**.

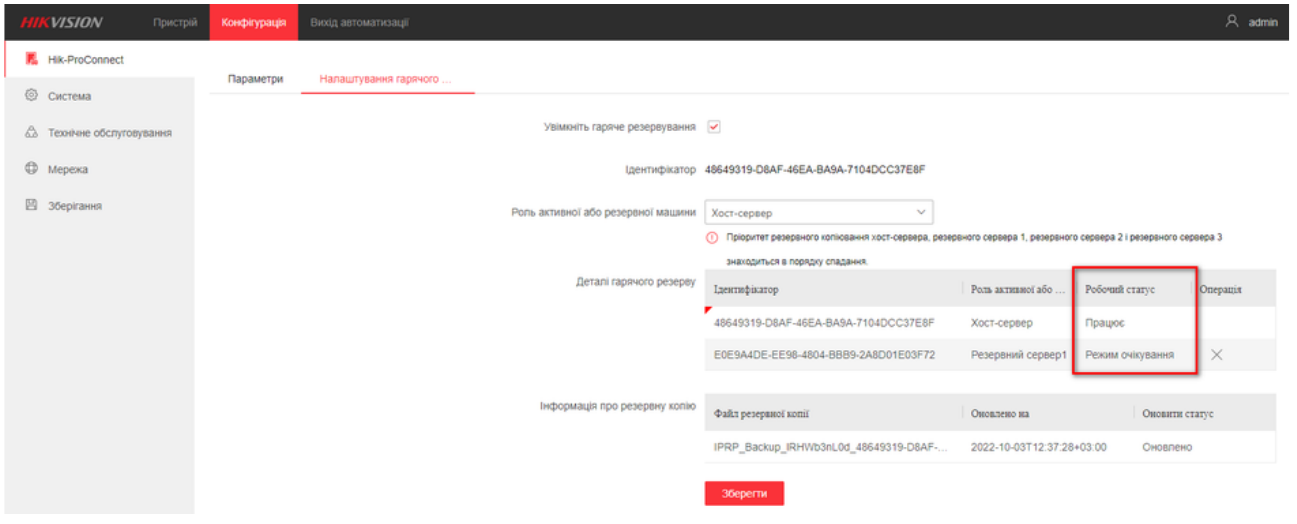

### Вимкнення **Хост-Сервера**

Як тільки на **Хост-Сервері** виникає аварійна ситуація(відключення сервера), **Хост-Сервер** більше не буде отримувати тривоги від **HikProConnect**. **Резервний сервер 1** почне отримувати тривоги (включаючи кешовані тривоги під час перемикання) від **Hik-ProConnect** та пересилати тривоги на **ARC** протягом 5 хвилин. Через **5 хвилин** на сторінці **Налаштування гарячого резерву Резервного сервера 1** ви побачите, що **Хост-Сервер** вимкнений (Офлайн), **Резервний сервер 1** перебуває в робочому стані, а **Резервний сервер 2** і **Резервний сервер 3** - у **Режим очікування**, як показано на наступному зображенні.

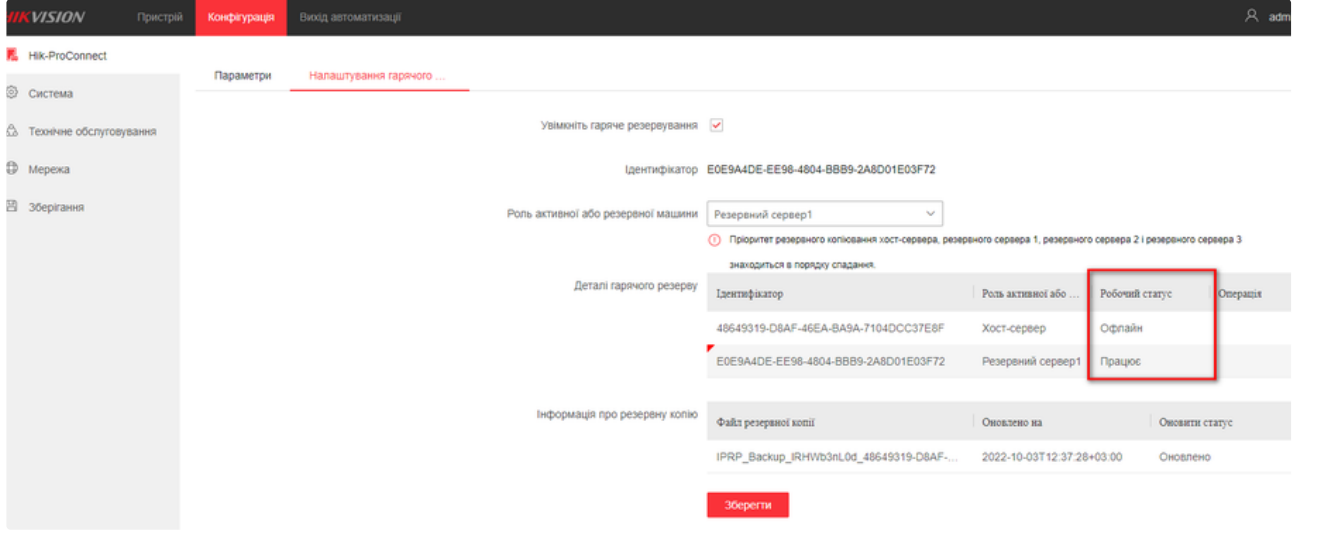

### Вимкнення **Резервного сервера 1**

При виникненні аварійної ситуації(відключення сервера) на **Резервному сервері 1**, **Резервний сервер 2** автоматично переходить в робочий стан. Через 5 хвилин на сторінці **Налаштування гарячого резерву Резервного сервера 2** буде показано, що **Хост-Сервер** і **Резервний сервер 1** вимкнені (Офлайн), **Резервний сервер 2** працює, а **Резервний сервер 3** знаходиться в **Режим очікування**.

#### Вимкнення **Резервного сервера 2**

Якщо виникає аварійна ситуація(відключення сервера) і для **Резервного сервера 2**, **Резервний сервер 3** автоматично перемикається в робочий стан. Через 5 хвилин на сторінці "**Налаштування гарячого резерву**" **Резервного сервера 3** буде показано, що **Хост-Сервер**, **Резервний сервер** 1 і **Резервний сервер 2** вимкнені (Офлайн), а **Резервний сервер 3** знаходиться в робочому стані (Працює)

#### Відновлення роботи **Хост-Сервера**

Якщо **Хост-Сервер** повернеться до нормального стану (включиться), статус **Хост-Сервера** буде автоматично переключений в режим **Працює** та пересилати тривоги на **ARC**. На сторінці **Налаштування гарячого резерву** буде показано, що **Хост-Сервер** працює, **Резервний сервер 1** і **Резервний сервер 2** вимкнені (Офлайн), а **Резервний сервер 3** знаходиться в **Режим очікування**.

Якщо **Резервний сервер 1** і **Резервний сервер 2** також повернулися до нормального стану (включаться), вони будуть автоматично переведені в **Режим очікування**. На сторінці **Налаштування гарячого резерву** буде показано, що **Хост-Сервер** працює, **Резервний сервер 1**, **Резервний сервер 2**, **Резервний сервер 3** знаходяться в **Режим очікування**.

## Розділ 5 - Подвійне підключення за сценарієм гарячого резерву

**CVISION**  $Q_{\rm{max}}$ Номер пристрою: 37 | + Дедати X Видалити → 27 Оновити → || Синоронізація відомостей про пристрі Aknususk cranyc Версія пристрою : Peanor nime Часи тривоги Перший час тривоги Останній час тривоги AX PRO #1 1234 DS-PWA96-M ... V1.2.7 build 220804 2022-10-03T13:52:03... 2022-10-03T13:52:07... Активувати  $\overline{2}$ R Ö R X  $\mathsf{AX\,PRO} \cdot \mathsf{B} \mathsf{b} \mathsf{c} \mathsf{ta} \mathsf{B} \mathsf{x} \mathsf{a}$  $6666\,$ DS-PWA96-M-... V1.2.7 build 220804 EBAX AX Hybrid Office 7897 DS-PHA64-M V1.3.2 build 220121  $\circ$ Активувати EBAX .<br>Крюковщина Склад 7002 DS-PWA64-L-... V1.2.7 build 220804  $\bar{2}$  $2022\cdot 10\cdot 03713\cdot 15\cdot 54\ldots \qquad 2022\cdot 10\cdot 03713\cdot 23\cdot 17\ldots \qquad \text{Akmeybarns}$ EBAX  $\Box$  AX PRO #2 4321 DS-PWA96-M ... V1.2.7 build 220804 104 2022-10-03Т13:16:05... 2022-10-03Т13:52:14... Активувати EBAX

 $\overline{\mathbf{Q}}$ 

У режимі подвійного підключення (**ISUP** та **HPC**) можуть бути підключені тільки пристрої, додані до **Хост-Сервера**.

Пристрої на Резервних серверах(**Резервний сервер 1**, **Резервний сервер 2**, **Резервний сервер 3**) можуть бути підключені тільки за допомогою **HPC**.

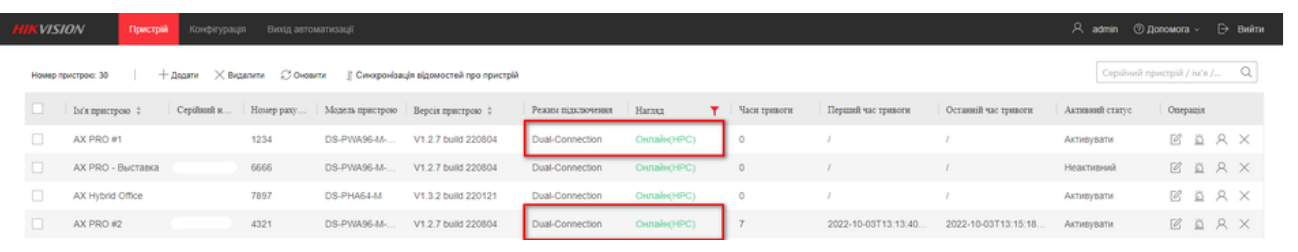

# Розділ 6 - Вимкнення налаштувань гарячого резерву

Щоб вимкнути налаштування гарячого резерву, перейдіть на сторінку **Конфігурація** -> **Hik-ProConnect** -> **Налаштування гарячого резерву**, зніміть маркер **Увімкнути гарячий резерв**, а потім натисніть **Зберегти**.

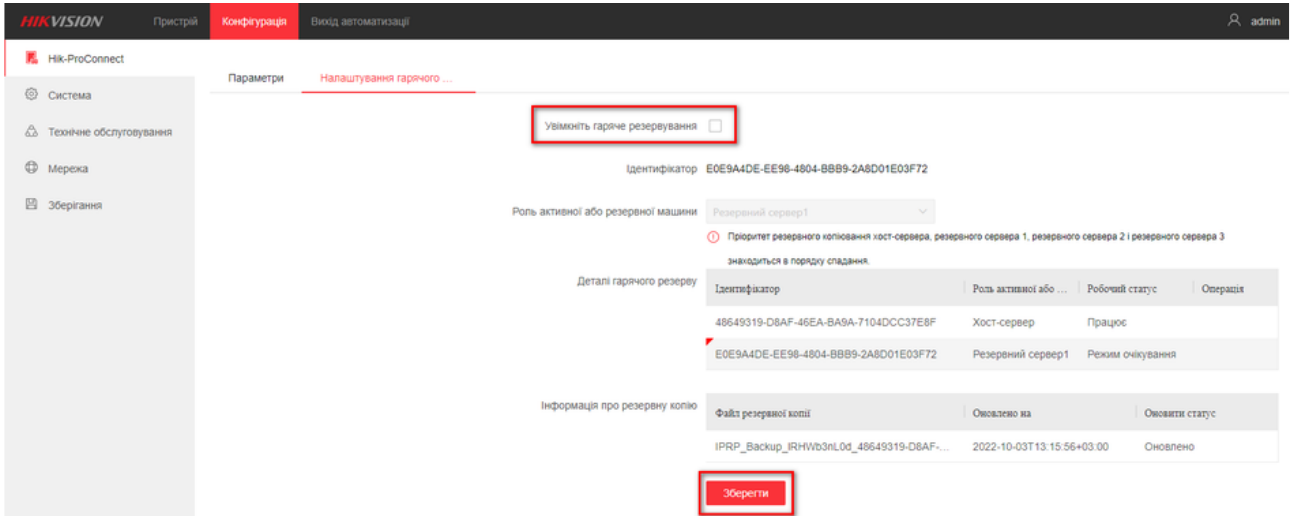

Якщо ви вимкнете службу гарячого резервування на **IP Receiver Pro**, роль якого є Резервним сервером (**Резервний сервер 1**, **Резервний сервер 2** або **Резервний сервер 3**), буде вимкнена лише роль гарячого резерву, згадана вище, і вся інформація про резервне копіювання на **IP Receiver Pro** буде очищена, як показано на малюнку нижче.

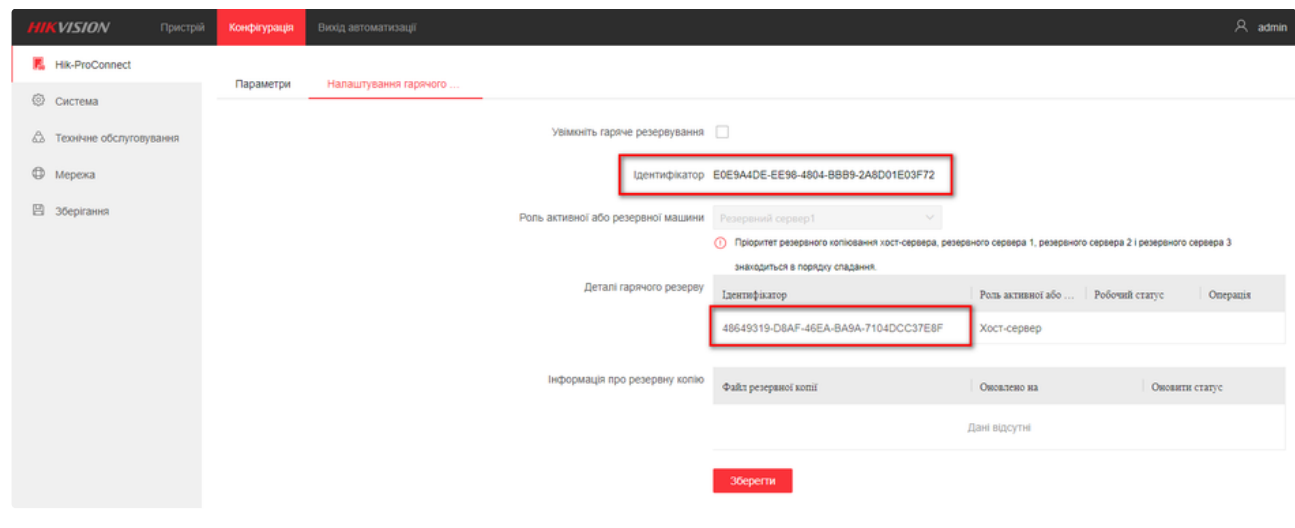

Список пристроїв **IP Receiver Pro** буде очищено, данні налаштувань будуть скинуті на дефолтні.

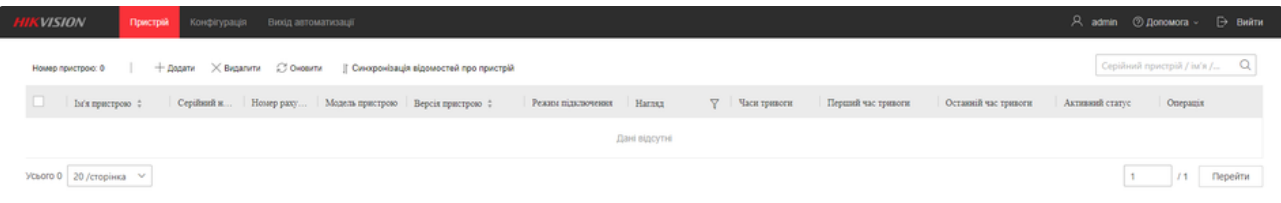

Якщо ви вимкнете налаштування гарячого резервування на **IP Receiver Pro**, який виконує роль **Хост-Сервера**, інформація на всіх резервних серверах буде очищена. Данні про підключені до **Хост-Сервера IP Receiver Pro** пристрої не буде очищено, як показано на наступному малюнку.

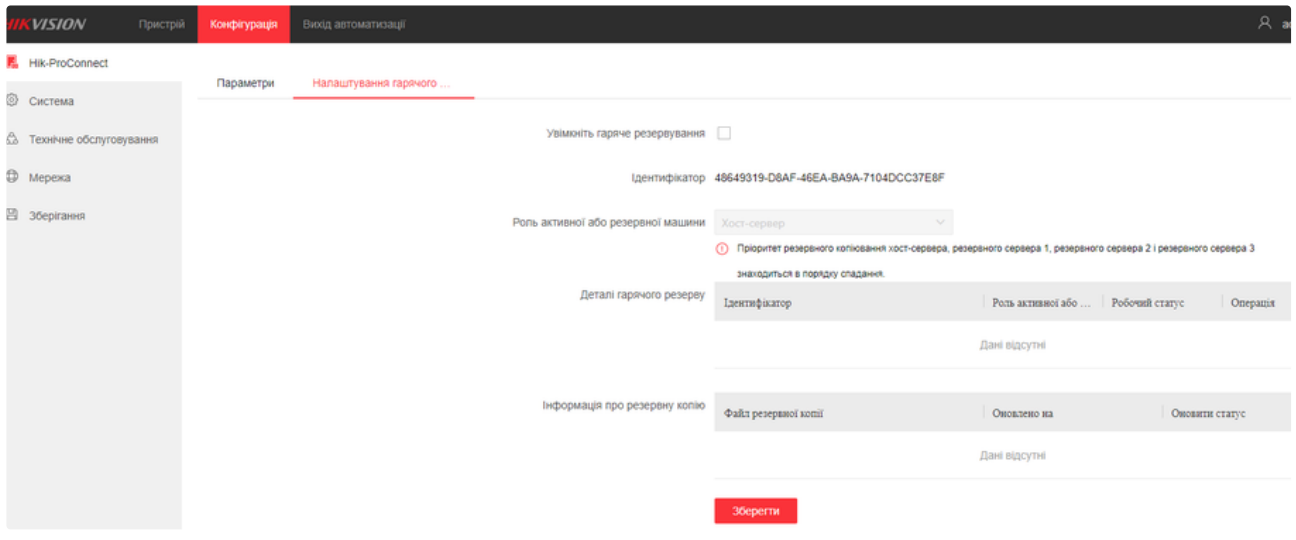

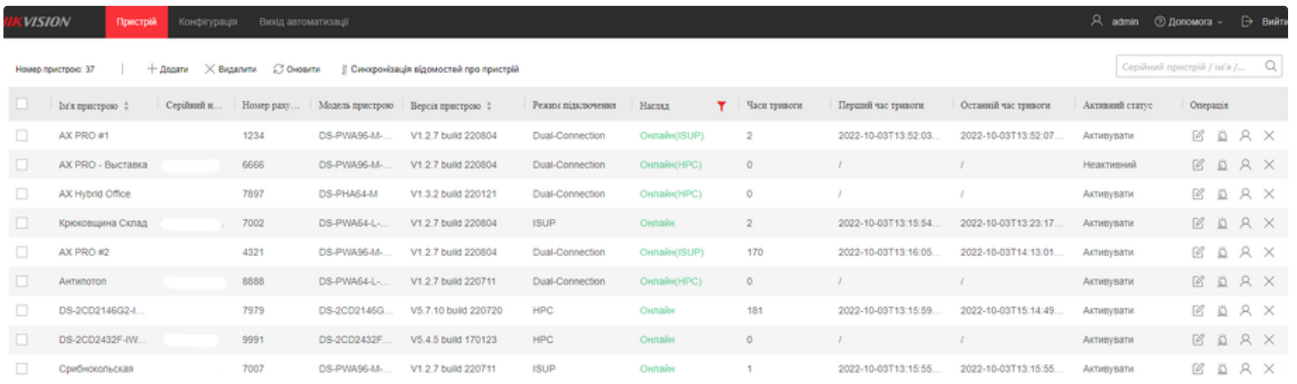

Редагування параметрів **Hik-ProConnect** (адреса **Hik-ProConnect**, **ARC ID**, **ARC KEY**) та видалення **IP Receiver Pro** автоматично відключать свої сервіси гарячого резервування.